### **Find Visual Studio Command Window – Use to test compile.bat and run.bat**

**Windows 10 – Method #1 – type into search box "vs2015"**

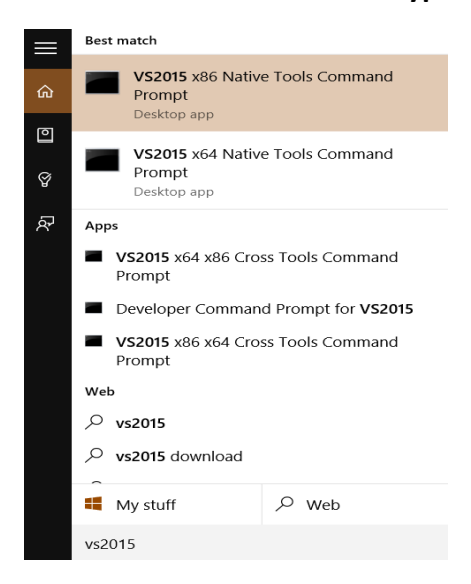

#### **Windows 10 – Method #2 – Navigate to folder using File Explorer**

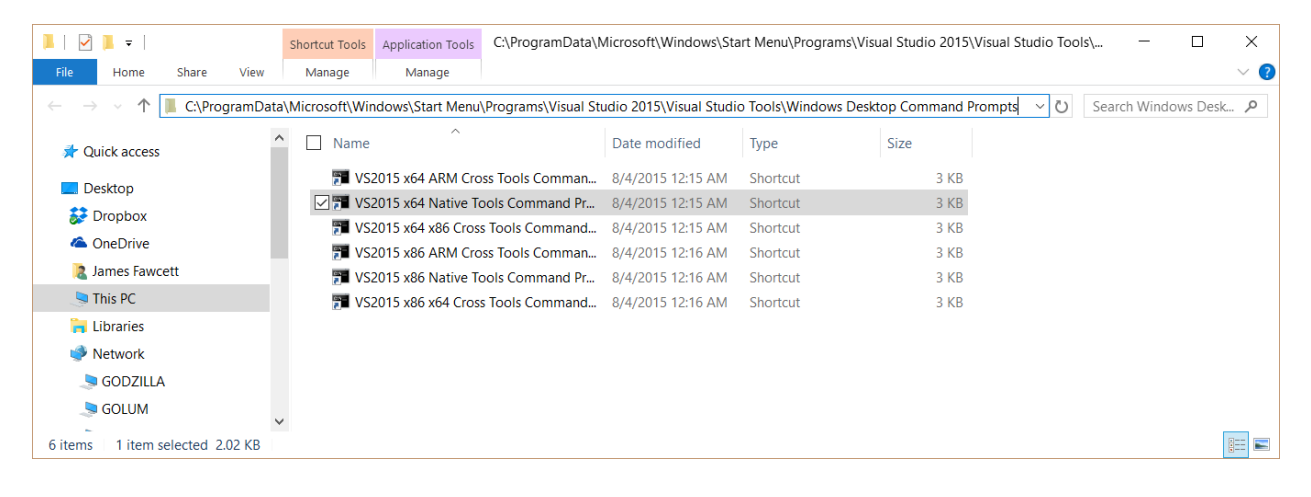

# **Find Visual Studio Command Window – Use to test compile.bat and run.bat**

**Windows 8: Method #1 - Swipe from right to show charms, then type into the search box**

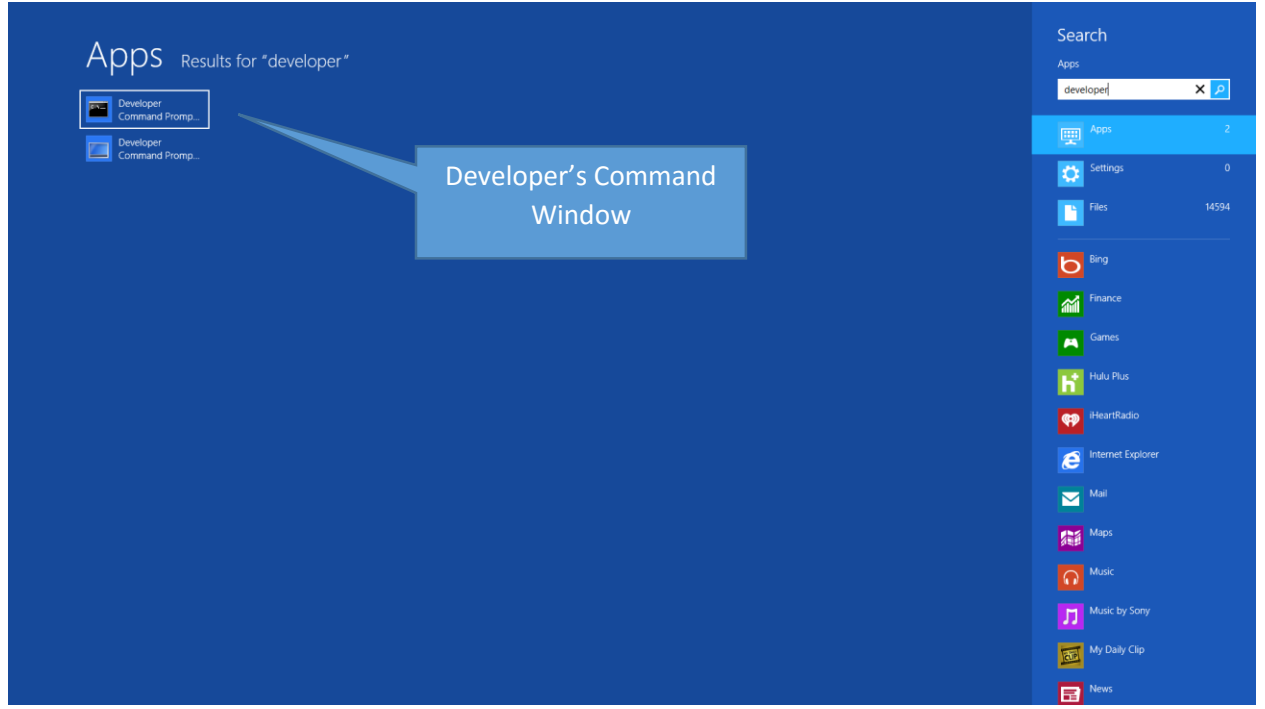

### **Windows 8: Method #2 - Navigate to Command Window using Windows Explorer**

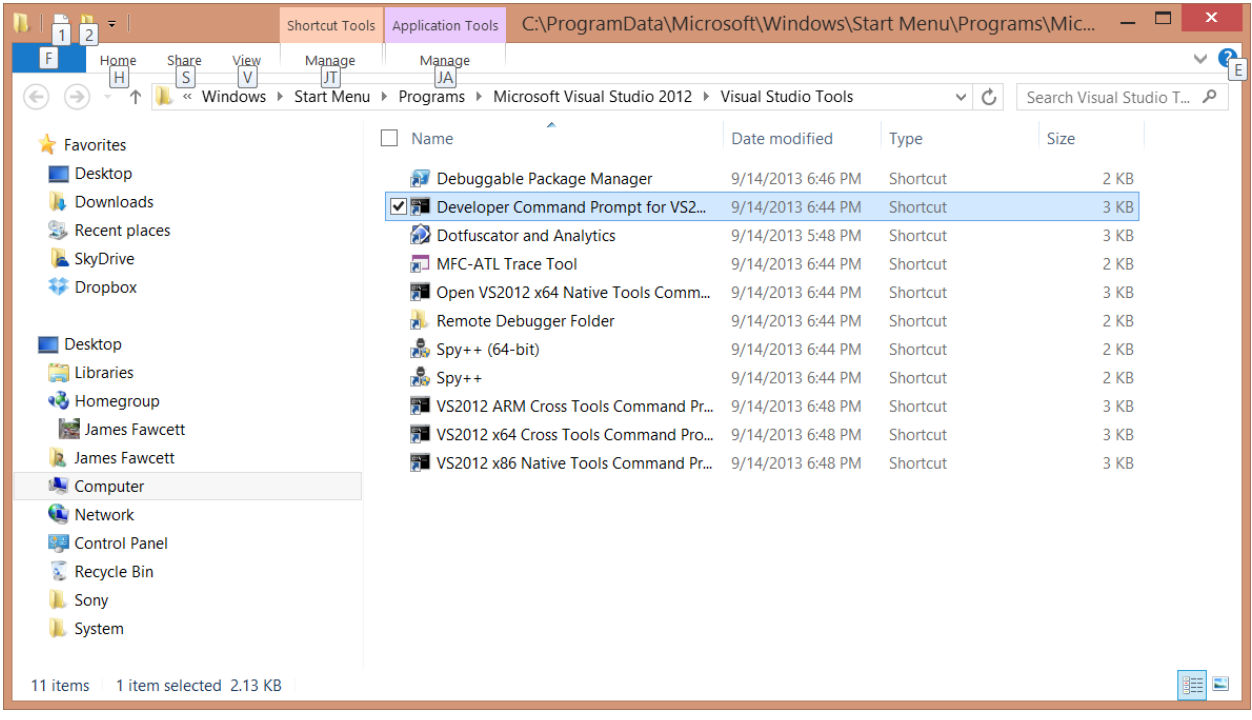

## **Find Visual Studio Command Window – Use to test compile.bat and run.bat**

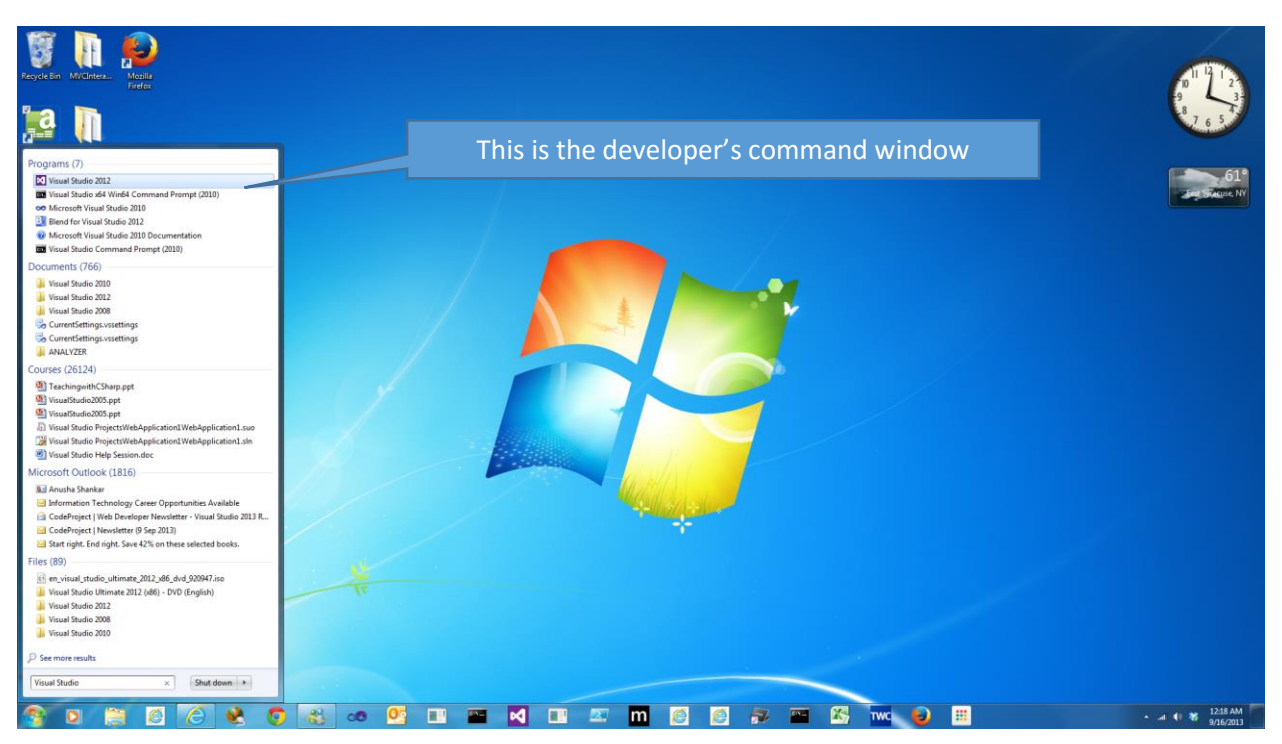

#### **Windows 7: Method #1 - type "Visual Studio" into start button's search box**

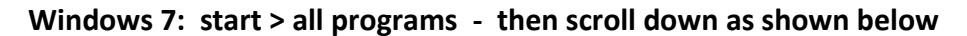

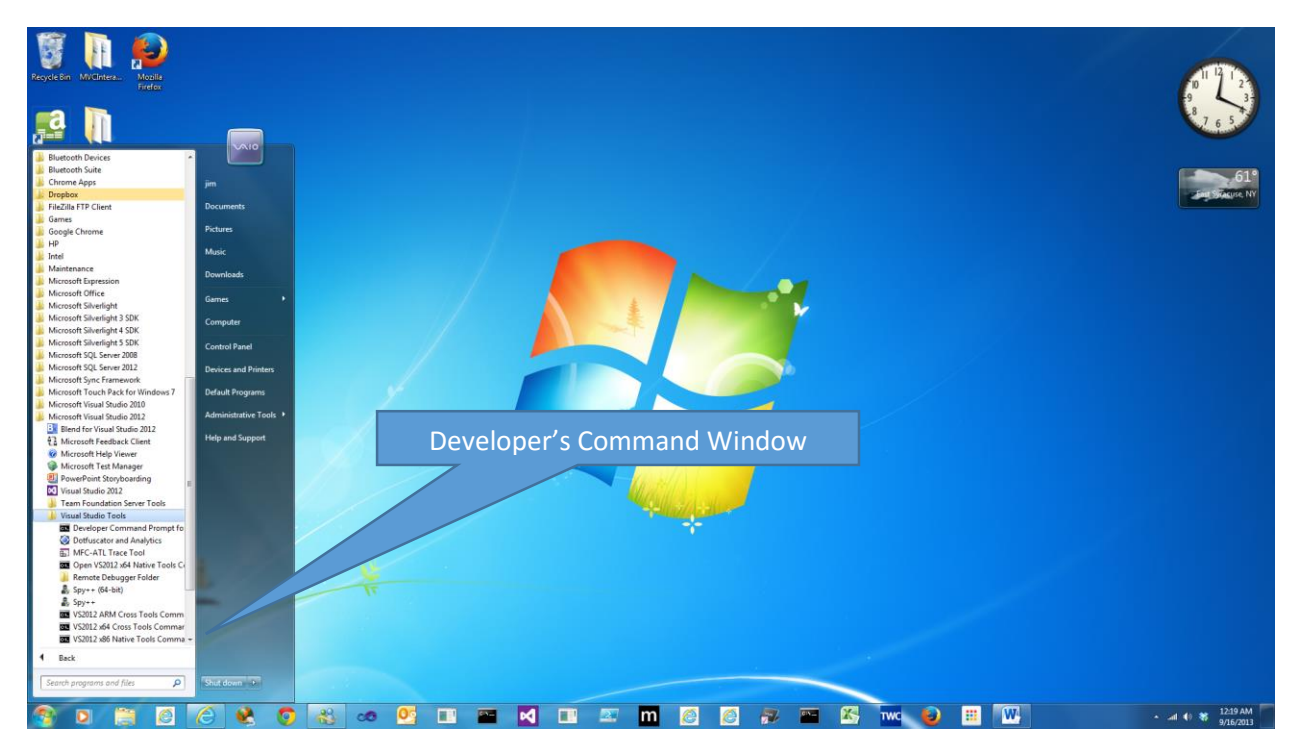